## OneDrive – Videos – Submitting to Assignments

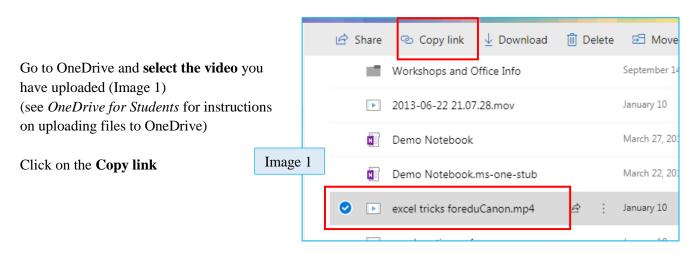

Image 2

Copy link

Image 3

Delete

Copy

Copy

Link to 'excel tric...uCanon.mp4'

Anyone with the link can view and

↓ Download

Link to 'excel tric...uCanon.mp4' created

Make sure you copy the link below.

https://bonaventureedu-my.sh

Click on the **Copy** button (Image 2)

This will copy the link to your clipboard

You will see the Checkmark and the note that the link is copied. (Image 3)

Leave the permissions on "Anyone with the link can view and edit" so that your professor can view your video – *they won't be able to edit your video* (Only your professor can see your assignment in the assignment drop box)

Open up a Word Document

Paste the link into this word document and click enter – *this will make the link clickable.* (Image 4)

Save the word document according to you professor's instructions.

## (Avoid using punctuation marks in the

file name when you save your file.)

Log into Moodle and upload the document with the link in it as if you were uploading an essay/paper assignment.

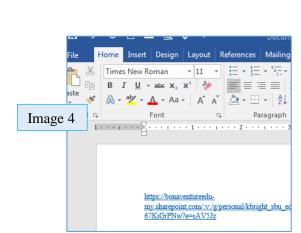

Need Help? Please contact Instructional Technology Support – Email: kbright@sbu.edu Phone: (716) 375-7897